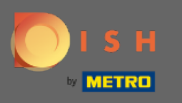

# Once you are logged into your DISH Reservation account click on table plan.  $\boldsymbol{0}$

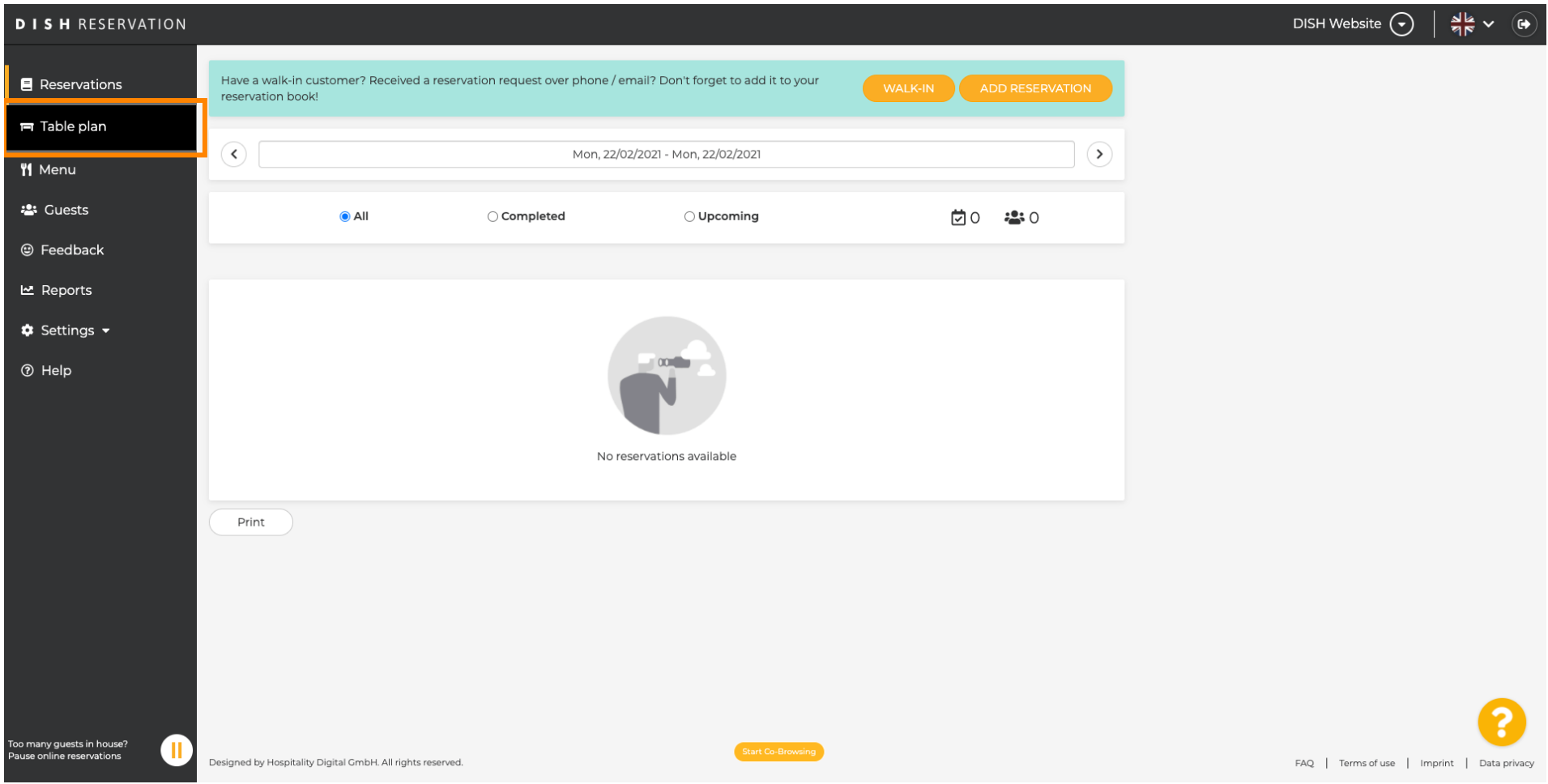

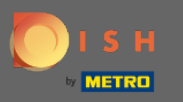

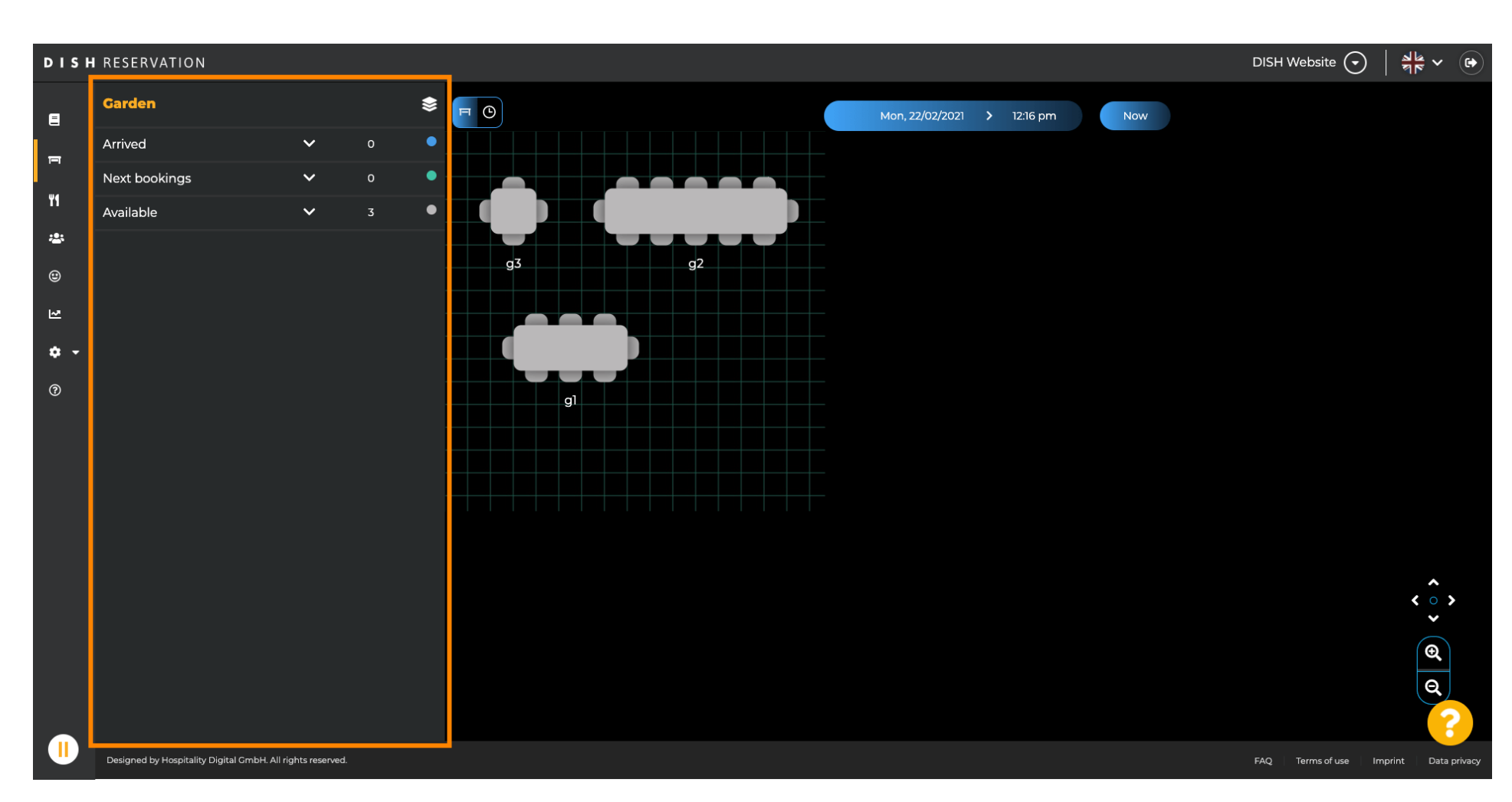

You then will see the last edited area of your table plan.  $\bigcirc$ 

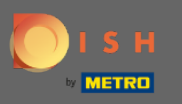

#### To select another area click on the area icon.  $\boldsymbol{\Theta}$

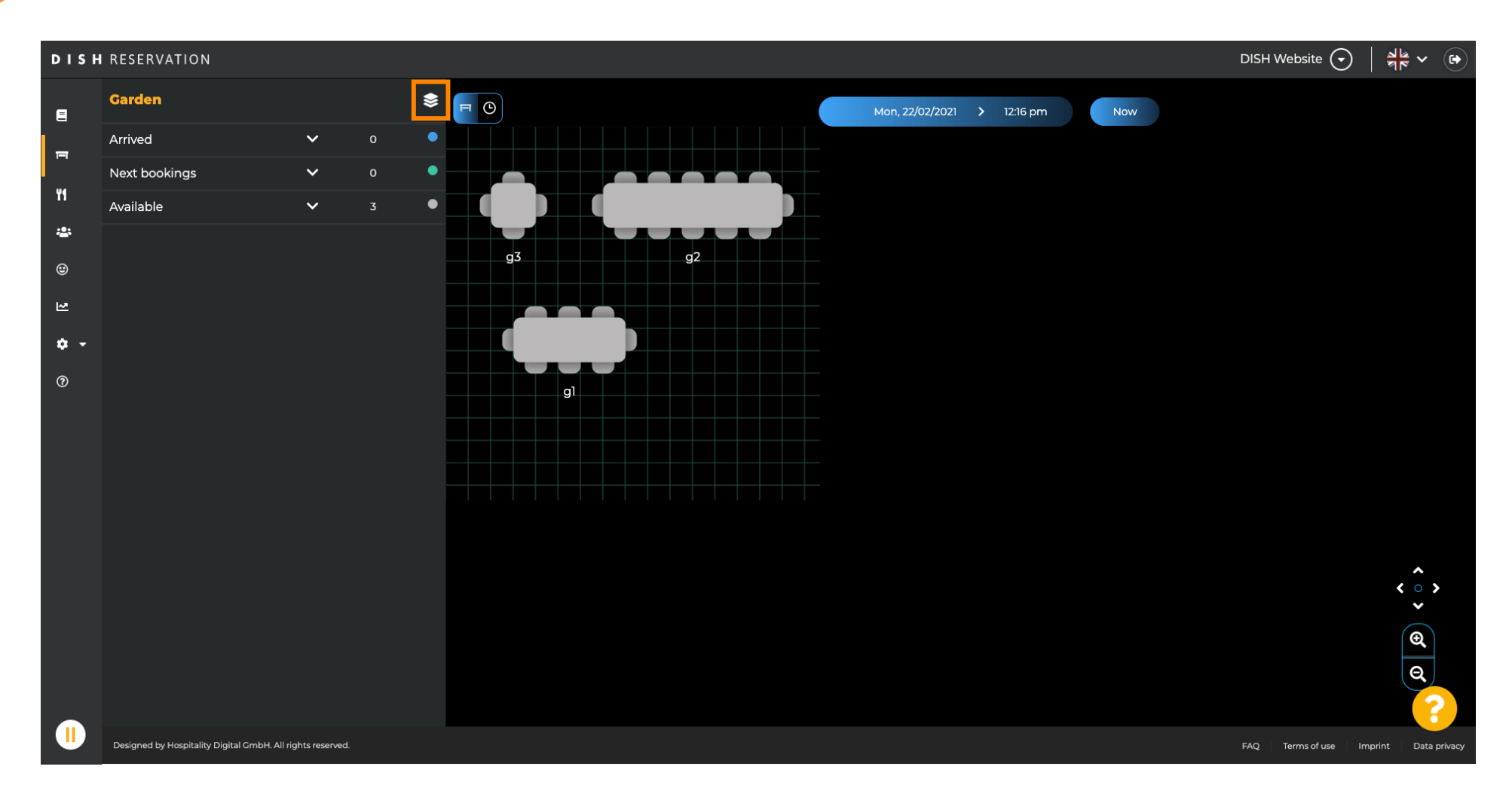

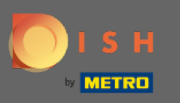

 $\odot$ 

# Now all your areas will be listed.

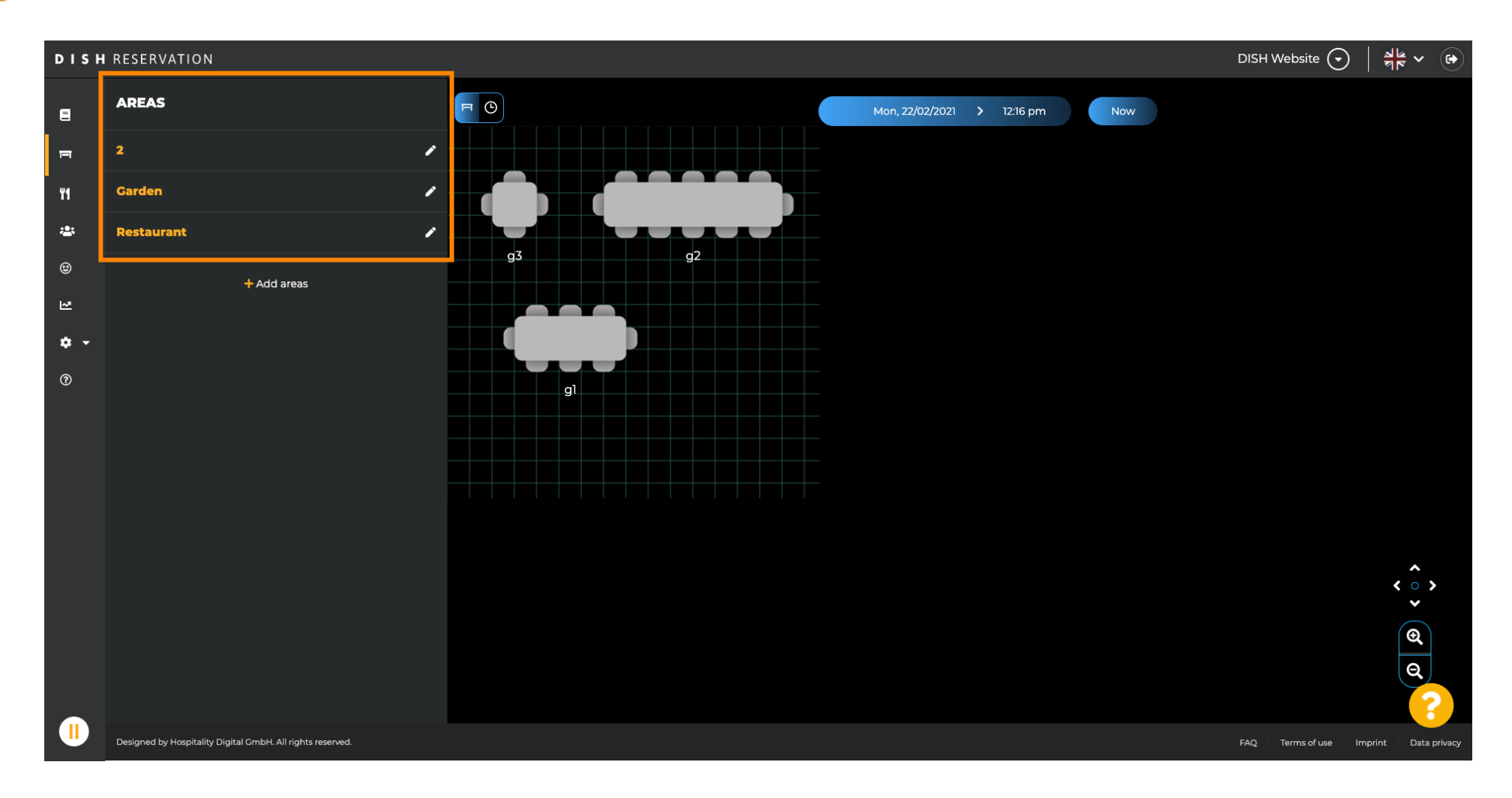

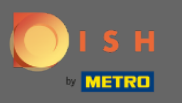

#### Select the area you want to edit by clicking on the pencil icon.  $\boldsymbol{\Theta}$

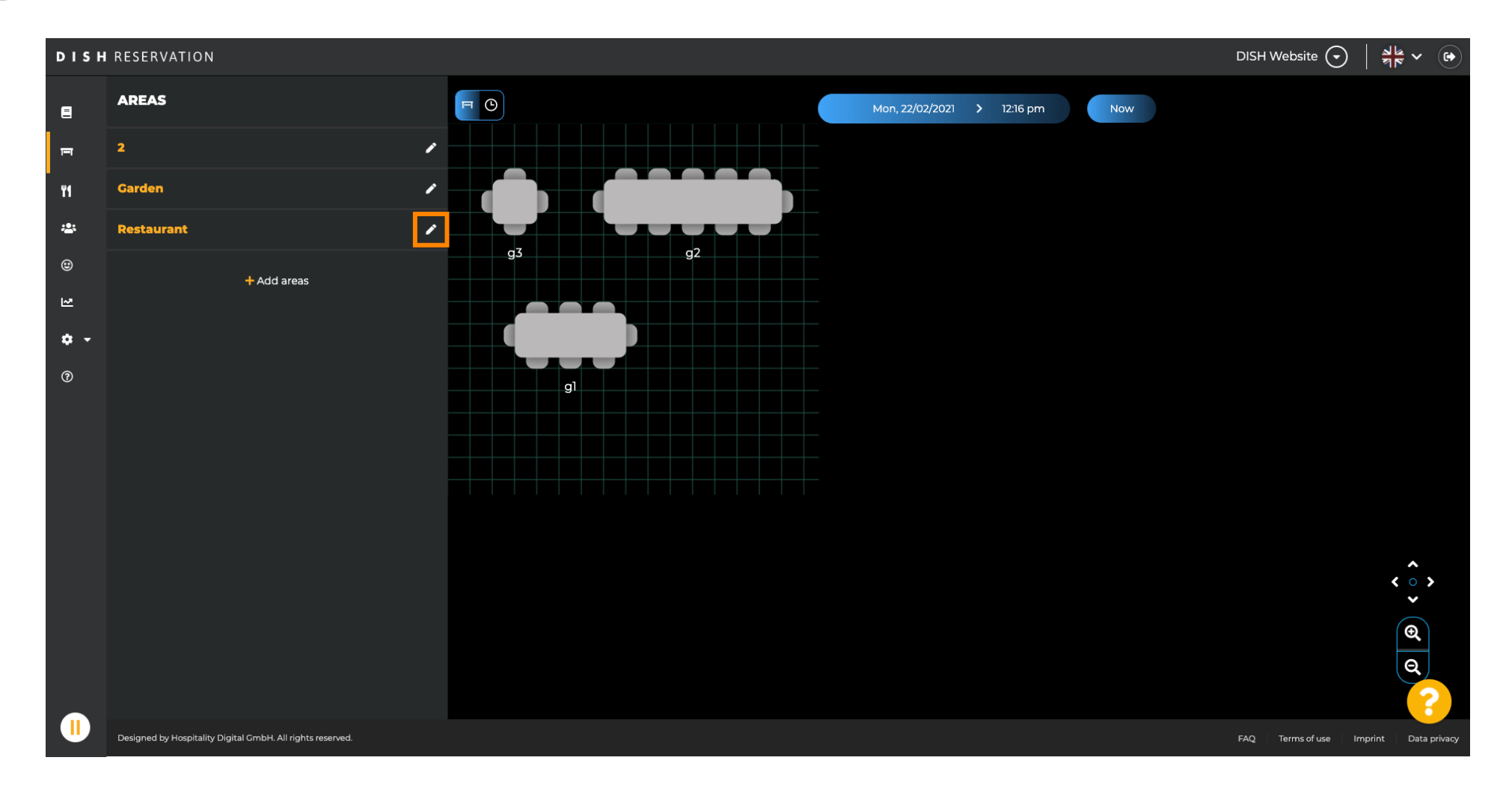

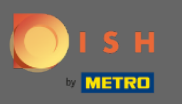

#### The area you selected is now displayed.  $\bigcirc$

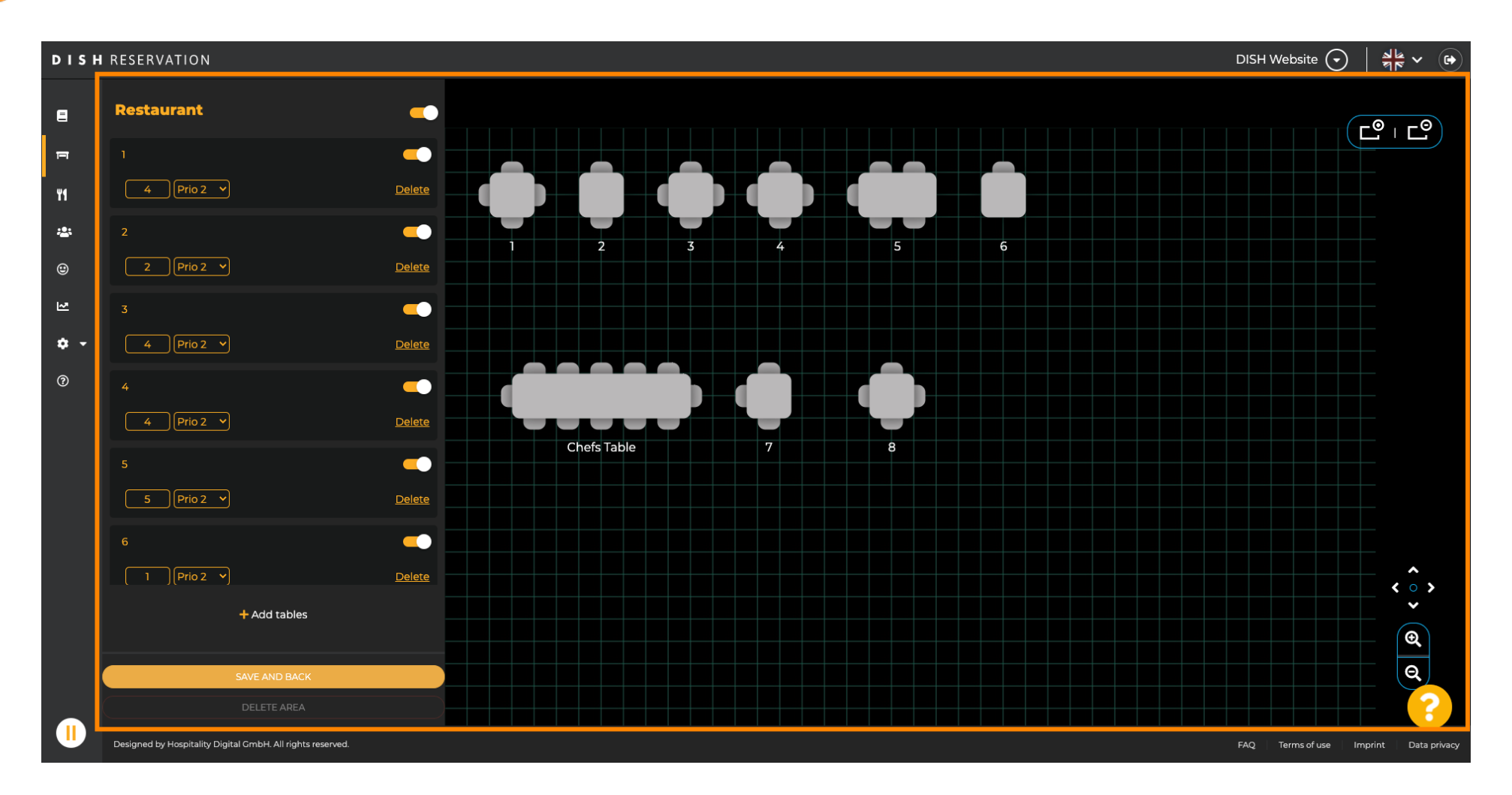

![](_page_6_Picture_0.jpeg)

# To change the name of a table type in a new name into the upper field of the selected table.  $\boldsymbol{\theta}$

![](_page_6_Figure_3.jpeg)

![](_page_7_Picture_0.jpeg)

# To change the priority click the drop down menu and select the desired priority. Note: Tables with a high  $\boldsymbol{\Theta}$ priority get reservations automatically assigned first.

![](_page_7_Figure_3.jpeg)

![](_page_8_Picture_0.jpeg)

# To change the number of seats enter the number into the field next to the priority field.  $\boldsymbol{\theta}$

![](_page_8_Figure_3.jpeg)

![](_page_9_Picture_0.jpeg)

# By clicking on + add tables you will add a new table to this area.  $\boldsymbol{\Theta}$

![](_page_9_Figure_3.jpeg)

![](_page_10_Picture_0.jpeg)

#### Enter the name, number of seats and priority to set up the new table.  $\boldsymbol{\Theta}$

![](_page_10_Figure_3.jpeg)

![](_page_11_Picture_0.jpeg)

#### Now drag and drop the new table to a position of your choice.  $\boldsymbol{\Theta}$

![](_page_11_Figure_3.jpeg)

![](_page_12_Picture_0.jpeg)

# The table can be rotated by dragging the orange circle on top of it.  $\boldsymbol{\theta}$

![](_page_12_Figure_3.jpeg)

![](_page_13_Picture_0.jpeg)

# If a table should temporarily not be assigned to reservations deactivate it by using the slider.  $\boldsymbol{\theta}$

![](_page_13_Figure_3.jpeg)

![](_page_14_Picture_0.jpeg)

 $\odot$ 

# Once a table is deactivated its color will be darkened and the table will be set aside.

![](_page_14_Figure_3.jpeg)

![](_page_15_Picture_0.jpeg)

# If a table should be removed from an area click on delete.  $\boldsymbol{\Theta}$

![](_page_15_Figure_3.jpeg)

![](_page_16_Picture_0.jpeg)

#### Either confirm your action by clicking yes, delete or decline your action by clicking no, back to area.  $\boldsymbol{\Theta}$

![](_page_16_Figure_3.jpeg)

![](_page_17_Picture_0.jpeg)

#### Once your are done with editing and adding tables click on save and back.  $\boldsymbol{\theta}$

![](_page_17_Figure_3.jpeg)

![](_page_18_Picture_0.jpeg)

#### The green pop-up indicates you successfully saved your changes.  $\odot$

![](_page_18_Figure_3.jpeg)